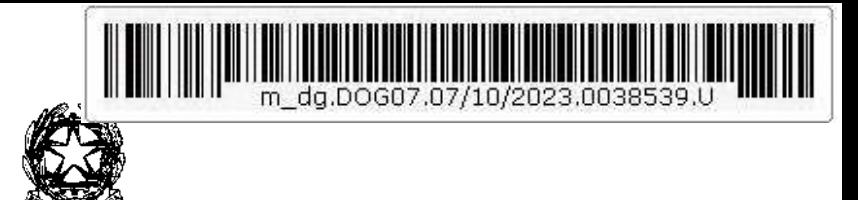

Ministero della Giustizia

Dipartimento per la transizione digitale della giustizia, l'analisi statistica e le politiche di coesione

Direzione Generale per i Sistemi Informativi Automatizzati

*U-VII/LC/alm Allegato: manuale\_utente.docx*

*Al Consiglio Nazionale Forense* 

*e p.c.* 

*Dipartimento Affari Giustizia Direzione generale degli affari interni* 

*Dipartimento per la transizione digitale della giustizia, l'analisi statistica e le politiche di coesione Capo dipartimento* 

*OGGETTO: Determinazione, liquidazione e pagamento, anche mediante riconoscimento di credito di imposta, dell'onorario spettante all'avvocato della parte ammessa al patrocinio a spese dello Stato nei casi previsti dagli articoli 5, comma 1, e 5- quater , del decreto legislativo 4 marzo 2010, n. 28 e dall'articolo 3 del decereto-legge 12 settembre 2014, n. 132, convertito, con modificazioni, dalla legge 10 novembre 2014, n. 162.*

*In attuazione al Decreto del Ministero della Giustizia 01 agosto 2023, questa Direzione Generale ha sviluppato la piattaforma digitale per la gestione delle richieste relative al patrocinio a spese dello Stato nella mediazione e nella negoziazione assistita.* 

*Tale piattaforma permette:* 

- *agli avvocati, la trasmissione delle istanze di liquidazione degli onorari relativi alle prestazioni professionali erogate a seguito del gratuito patrocinio stragiudiziale sia per approvazione che per la liquidazione o richiesta del credito d'imposta;*
- *ai Consigli degli Ordini degli Avvocati, la gestione del parere di congruità delle istanze presentate dagli avvocati;*
- *alla Direzione Affari di Giustizia di questo Ministero, la gestione delle liquidazioni (pagamento/credito d'imposta).*

*Per quanto di competenza dei COA, è possibile accedere all'applicativo al seguente link https://lsgbo.giustizia.it autenticandosi con SPID, CNS o CIE.* 

*Le utenze iniziali come responsabile COA sono quelle dei delegati all'invio dell'albo iscritti su RegIndE alla data del 15 settembre 2023.* 

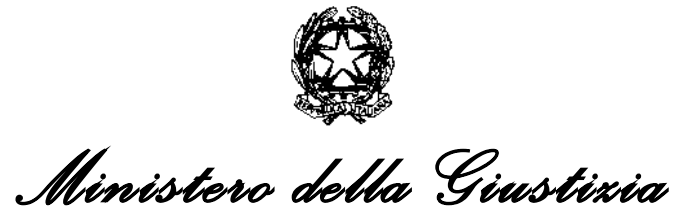

Dipartimento per la transizione digitale della giustizia, l'analisi statistica e le politiche di coesione

Direzione Generale per i Sistemi Informativi Automatizzati

*I responsabili COA hanno il compito di provvedere alle abilitazioni del proprio personale: potranno, quindi, creare nuovi utenti come responsabili COA e creare utenti come operatori COA all'interno dei COA stessi.*

*L'operatore COA si occuperà invece di effettuare materialmente la gestione del parere di congruità delle istanze presentate dagli avvocati.* 

*È previsto un webinar di presentazione del portale il giorno 12 ottobre 2023 alle ore 11:30 raggiungibile dal seguente link* 

https://teams.microsoft.com/l/meetup-

join/19%3ameeting\_ZjU4NjJmOTMtYjVkNi00OTBhLThkMWUtYzBiMmU4MjZmYmU4%40thread.v2/0?conte xt=%7B%22Tid%22%3A%22792bc8b1-9088-4858-b830-

2aad443e9f3f%22%2C%22Oid%22%3A%22170ea07b-9a1c-4a9c-bf1a-

b0153096df93%22%2C%22IsBroadcastMeeting%22%3Atrue%2C%22role%22%3A%22a%22%7D&btype=a& role=a

*Nella sezione "Area informativa" all'interno del portale è sempre presente il manuale di istruzioni, che comunque alleghiamo in questa comunicazione.* 

*Si prega il Consiglio Nazionale Forense di diffondere a tutti i Consigli dell'Ordine degli Avvocati.* 

*Per qualsiasi esigenza tecnica è attivo il servizio di assistenza inviando una email all'indirizzo supporto.siamm@giustizia.it (per velocizzare le risposte, inserire nell'oggetto "Patrocinio stragiudiziale:….").* 

Il Direttore Generale

Vincenzo De Lisi

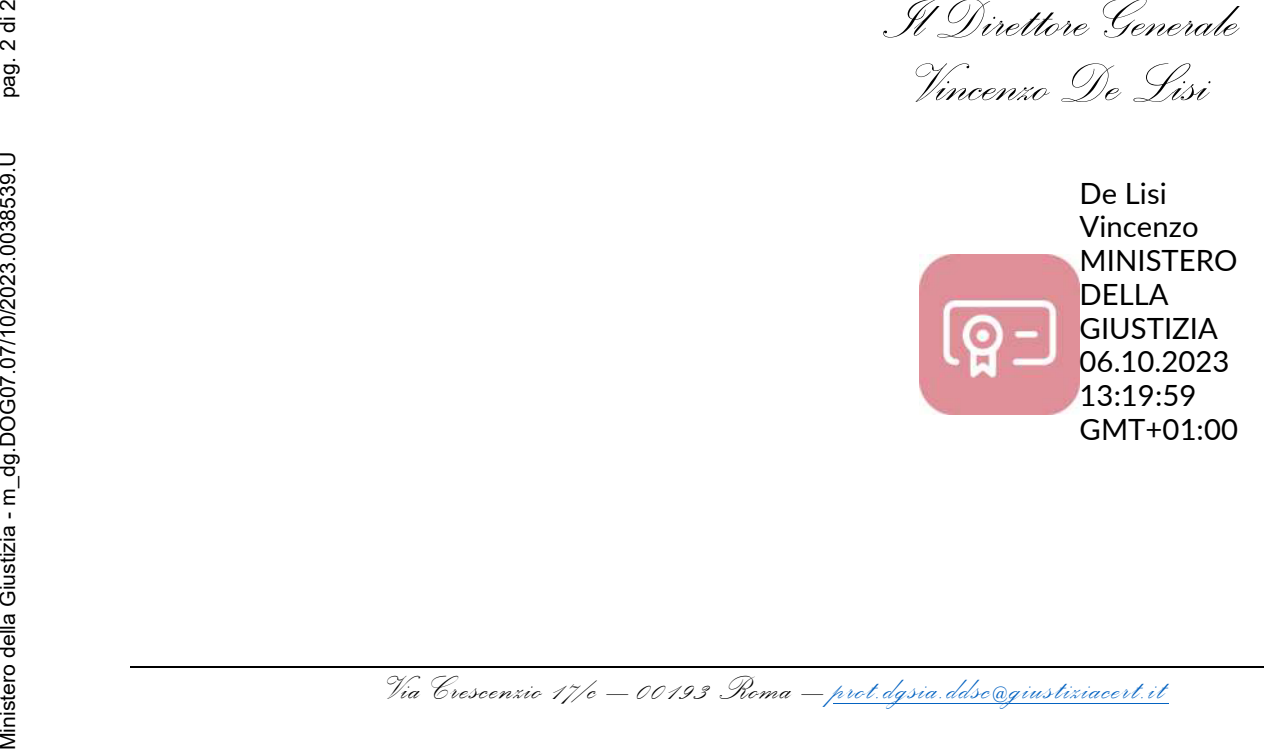

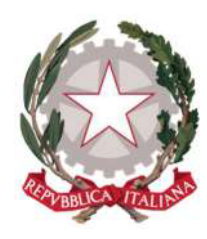

*Ministero della Giustizia*

*Dipartimento per la transizione digitale della giustizia, l'analisi statistica e le politiche di coesione*

*Direzione generale per i sistemi informativi automatizzati*

#### *SGI SIAMM – Gestione istanze patrocinio stragiudiziale - Manuale utente v1.0*

Versione **1.0** del **11/09/2023**

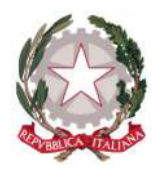

# *Sommario*

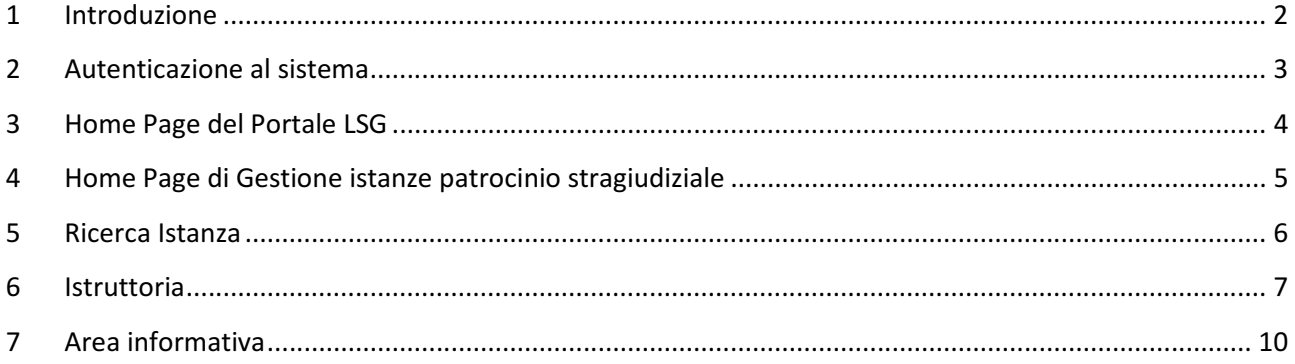

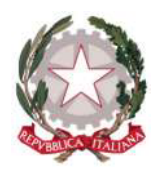

### 1 Introduzione

Questa guida è dedicata agli utenti dei COA per l'utilizzo dell'applicativo *Gestione istanze patrocinio stragiudiziale*, all'interno del Portale di back-office *lsgbo.giustizia.it*, ai fini di autorizzare o rifiutare le istanze di patrocinio stragiudiziale.

Per una fruizione ottimale dell'applicativo in tutte le sue funzionalità, si raccomanda l'utilizzo di uno dei seguenti browser: Microsoft Edge, Mozilla Firefox, Google Chrome, Safari.

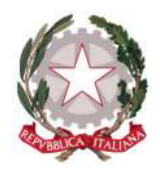

### 2 Autenticazione al sistema

Per accedere all'applicazione *Gestione istanze patrocinio stragiudiziale*, ogni utente potrà autenticarsi tramite SPID (Sistema Pubblico di Identità Digitale), CNS (Carta Nazionale dei Servizi), CIE (Carta di Identità Elettronica), oppure utenza ADN (Active Directory Nazionale). Quest'ultima modalità di autenticazione è possibile solo se si opera all'interno della rete di giustizia (RUG).

Dal momento che questa applicazione è una delle funzioni messe a disposizione del nuovo sistema SIAMM, l'utente, una volta effettuato l'accesso, nel caso sia abilitato ad operare per più COA, ha la possibilità di selezionare l'ufficio per cui intende eseguire le attività, nella lista presente in altro a destra.

L'utente del COA vedrà l'applicazione a cui è abilitato, tra cui *Gestione istanze patrocinio stragiudiziale*.

Selezionando il pulsante ad essa associato, sarà possibile accedere alla Home page dell'applicazione con il profilo associato alla sua utenza, che lo abiliterà ad eseguire le funzioni relative al profilo.

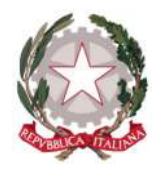

# 3 Home Page del Portale LSG

In seguito all'autenticazione al sistema (o alla registrazione in caso di nuovo utente), l'utente verrà indirizzato alla pagina di benvenuto del Portale *lsgbo.giustizia.it*.

In alto a destra è indicato il COA con cui è connesso l'utente.

Nella pagina è proposto l'applicativo per il quale l'utente è abilitato per il COA su cui è collegato.

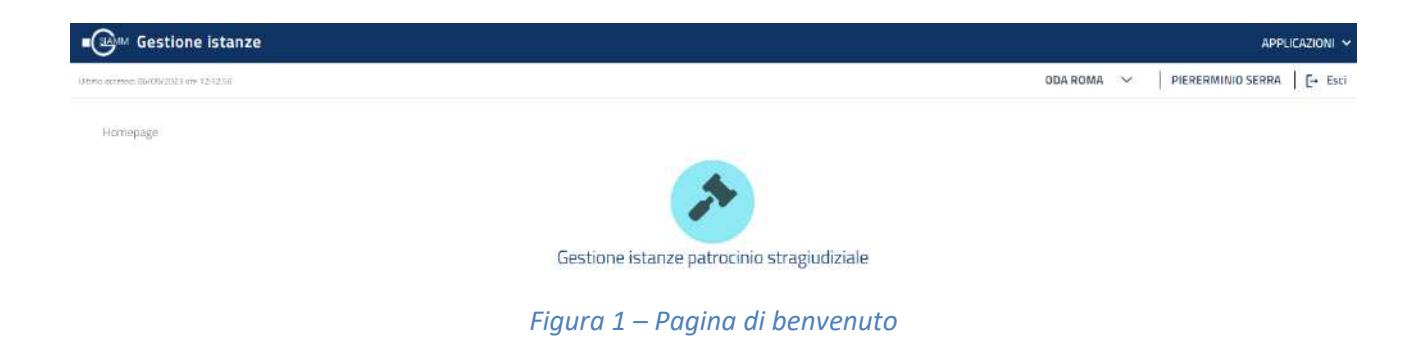

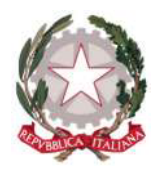

### 4 Home Page di Gestione istanze patrocinio stragiudiziale

In seguito alla selezione dell'icona di *Gestione istanze patrocinio stragiudiziale*, l'utente verrà indirizzato alla Home Page dell'applicazione e saranno presentate le dieci istanze più vecchie da lavorare.

L'operatore del COA potrà vedere e lavorare solo le istanze inviate al COA a cui si è collegato.

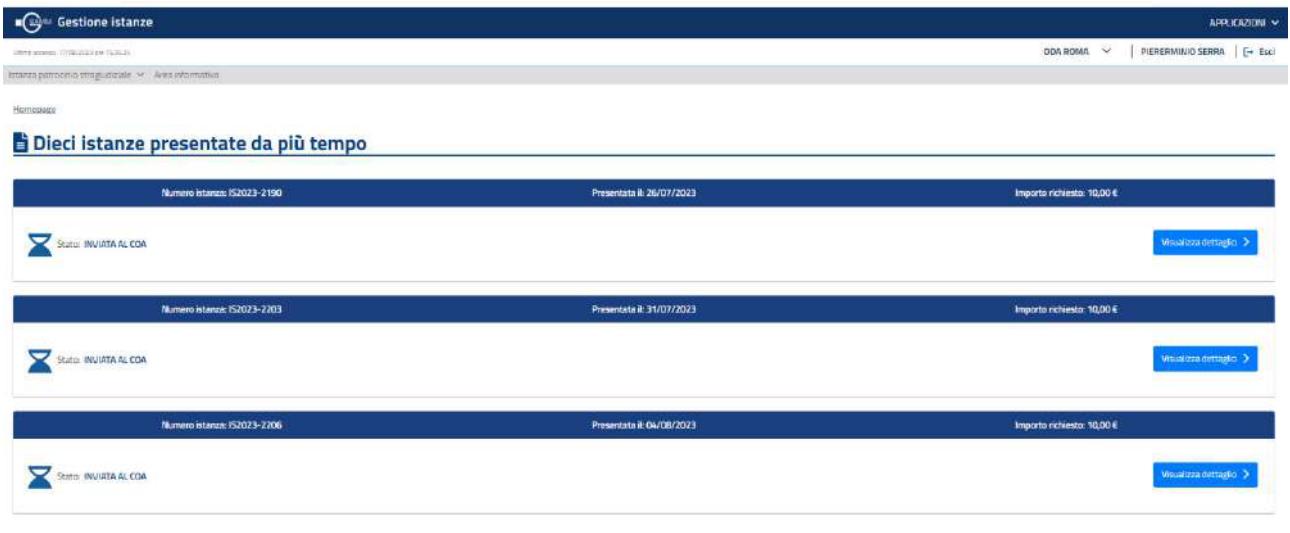

*Figura 2 – Homepage (Dieci istanze presentate da più tempo)*

Se si seleziona il pulsante *Visualizza dettaglio* è possibile visualizzare il dettaglio dell'istanza.

Nella homepage verrà costruito il menu nella barra di navigazione principale presentando le voci *Istanza patrocinio stragiudiziale e Area Informativa.*

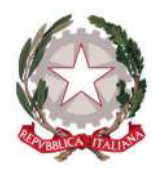

#### 5 Ricerca Istanza

L'utente può accedere alla funzionalità di ricerca e visualizzazione delle istanze inviate dagli avvocati selezionando l'apposita voce presente nel menu.

Il sistema presenta una pagina con il campo Stato istanza preimpostato con il valore "INVIATA AL COA".

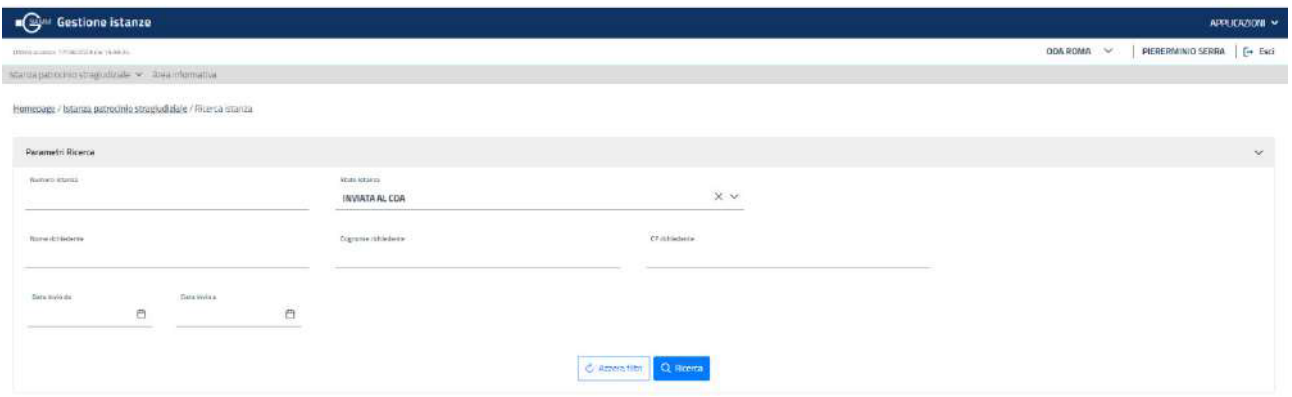

*Figura 3 – Ricerca istanza*

L'utente può ricercare le istanze inserendo uno o più parametri tra quelli presenti e selezionando il pulsante *Ricerca*.

Le istanze rispondenti ai parametri indicati saranno presentate nella tabella in basso. È possibile filtrare i risultati di ricerca digitando nella casella in alto a destra di fianco la lente d'ingrandimento.

|          |                     | Cognome richiedente 11           |                                       |                          |                                        |                        |                       |                                                                  |                                   |                         |
|----------|---------------------|----------------------------------|---------------------------------------|--------------------------|----------------------------------------|------------------------|-----------------------|------------------------------------------------------------------|-----------------------------------|-------------------------|
|          | Numero Istanza T1 Y | Data Invite 11 Y                 | State 11 Y                            | Motivor/Fixto TJ Y       | Data accettazione / rifiuto 11 V       | ┳                      | Nome richiedente 11 Y | CFrichiedente T1 T7                                              | Numero Accordo 11 Y               | troporto richiesto 11 V |
| o        | (52023-2217)        | 11/09/2023<br><u>Manasta</u>     | ACCETTATA DAL<br>COA/INVIATA AL DAG   | $\sim$                   | 11/09/2023                             | RACCAGNI<br>1.7424.742 | DAVIDE                | RCCOVD71E22A944R                                                 | 444444                            | € 22,200.00             |
| $\equiv$ | K2021-2216          | 11/09/2021                       | <b>BRANDA AL COA</b>                  | $\sim$                   | ×                                      | porcacio               | DAVIDE                | <b>RCCOUDISC2289A6R</b>                                          | 20000372023                       | <b>EAAA.CO</b>          |
| 5        | 52023-2214          | 23/08/2023<br>-71 - 72 - 80 - 81 | INVIATA AL COA                        | $\overline{\phantom{a}}$ | -                                      | CARDMANICA             | GRERIELE              | CRIMGRIL71D17H501Y                                               | 333334/2023<br>,,,,,,             | £444.00                 |
|          | 52023-2212          | <b>STATISTICS</b><br>11/08/2023  | <b>TERMINARY</b><br>RIFAJTATA DAL DAG | $\bullet$                | <b><i>CONTRACTOR</i></b><br>12/06/2023 | CARINAMICA             | <b>GRORIELE</b>       | The control of the control of the control of<br>CRMGRL71D12H501Y | <b>Commodition</b><br>333333/2023 | 6.599.00                |
| O.       | 152023-2211         | 10/08/2023                       | INVIATA ALCOA                         | 1                        | $\equiv$                               | <b>CARAMANICA</b>      | GABRIELE              | CRMGRL71D17H501Y                                                 | 788222                            | £ 10.00                 |

*Figura 3 – Lista istanze*

Se si seleziona un'istanza si abilita il pulsante *Visualizza dettaglio*.

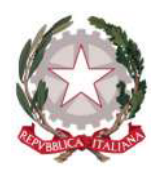

#### 6 Istruttoria

Per effettuare l'istruttoria di un'istanza in stato "INVIATA AL COA" con la verifica dei dati e degli allegati inseriti dal richiedente, l'utente deve selezionare l'istanza di interesse e quindi il pulsante *Visualizza dettaglio* abilitato (è possibile anche selezionando il pulsante *Visualizza dettaglio* relativo alle istanze presentate nella home page dell'applicativo).

Con la selezione del pulsante *Visualizza dettaglio*, l'applicativo visualizzerà il dettaglio dell'istanza con l'apertura della prima scheda *Dati richiedente*, dove sono presenti i dati anagrafici e il COA di appartenenza del richiedente.

In basso a sinistra è presente il pulsante *Esci*, con la cui seleziona si esce dal dettaglio dell'istanza.

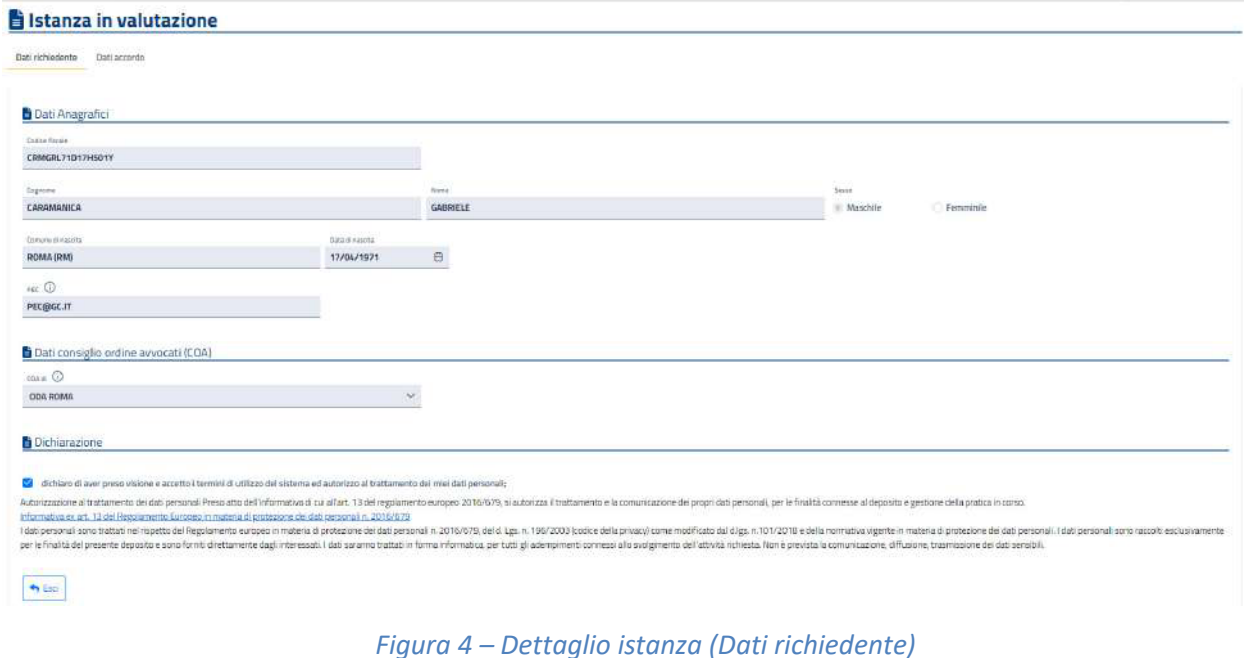

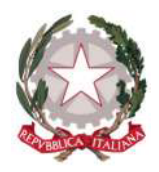

L'utente può visualizzare la scheda *Dati accordo* selezionando il link in alto. In questo caso l'applicativo visualizzerà la scheda *Dati accordo*, dove sono presenti i dati dell'assistito, dell'accordo e del compenso; sono inoltre presenti gli allegati previsti "Parcella proforma emessa per le prestazioni svolte" e "Dichiarazione della parte ammessa al patrocinio". In basso a sinistra è presente il pulsante *Esci*, con la cui seleziona si esce dal dettaglio dell'istanza. In basso a destra sono presenti i pulsanti Respingi e Accogli, rispettivamente per respingere e accogliere la richiesta. Il pulsante *Accogli* si abiliterà solo se saranno accettati i due allegati.

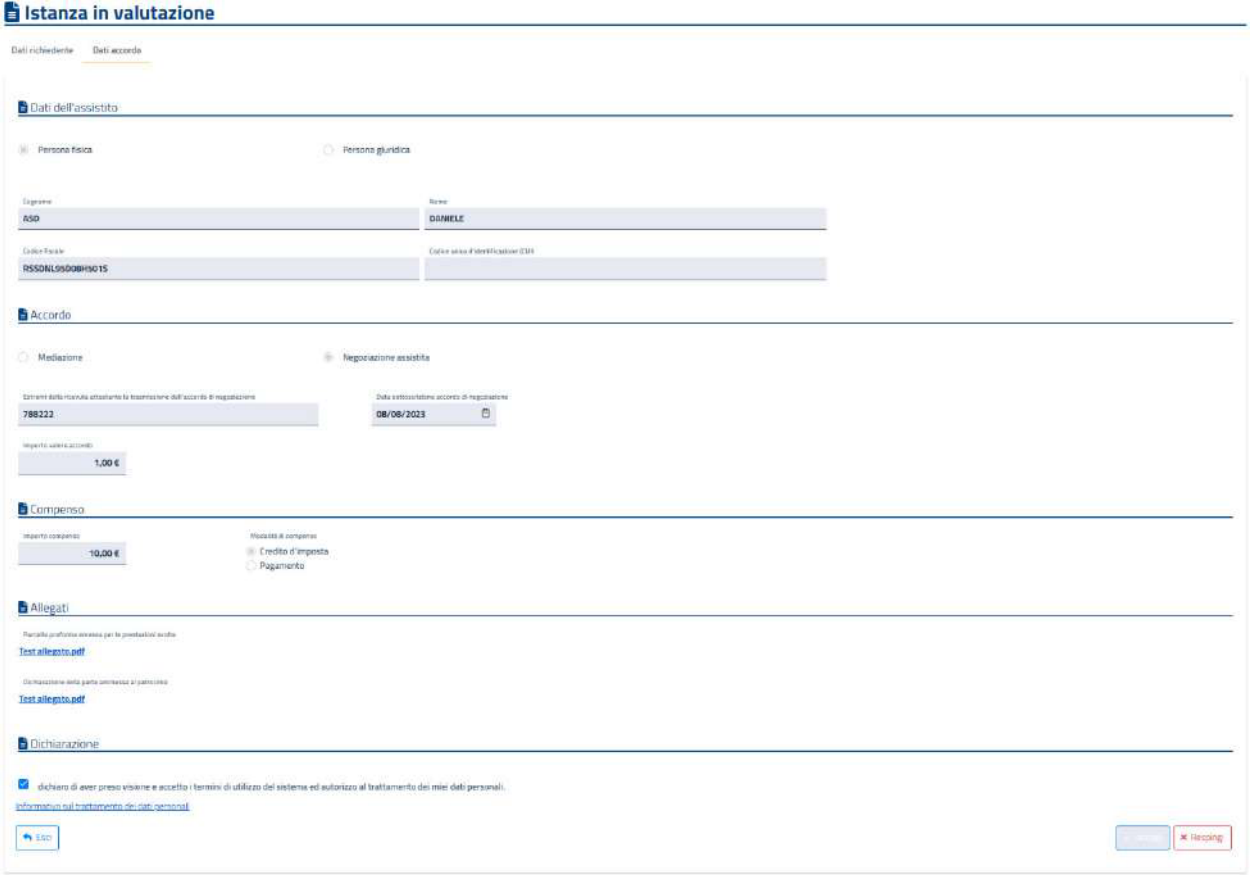

#### *Figura 5 – Dettaglio istanza (Dati accordo)*

Alla selezione del singolo allegato, il sistema aprirà il documento su un'altra scheda del browser ed abiliterà i pulsanti per accogliere o respingere l'allegato in esame. Dopo la verifica del documento allegato, l'utente dovrà indicarne l'esito tramite la selezione dei pulsanti abilitati al momento della selezione.

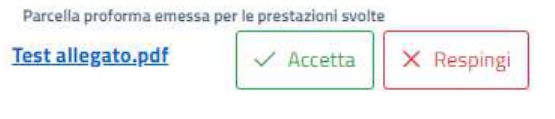

*Figura 6 – Pulsanti per accettazione documento*

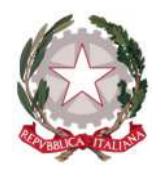

In caso di accettazione l'istanza passerà nello stato "ACCETTATA DAL COA/INVIATA AL DAG", per poter successivamente essere verificate dal DAG.

Per respingere un'istanza l'operatore sarà tenuto a indicare la motivazione. Le istanze respinte passeranno nello stato "RIFIUTATA DAL COA".

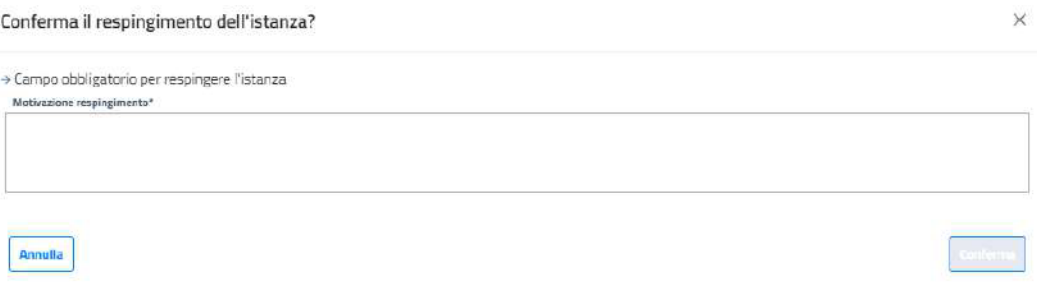

*Figura 7 – Rifiuto istanza (Motivazione respingimento)*

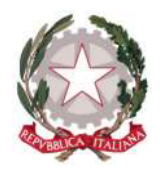

## 7 Area informativa

L'utente può accedere all'area informativa selezionando l'apposita voce presente nel menu.

Il sistema presenta una pagina dove sono presenti la mail per il Supporto applicativo, il manuale utente e le eventuali faq.

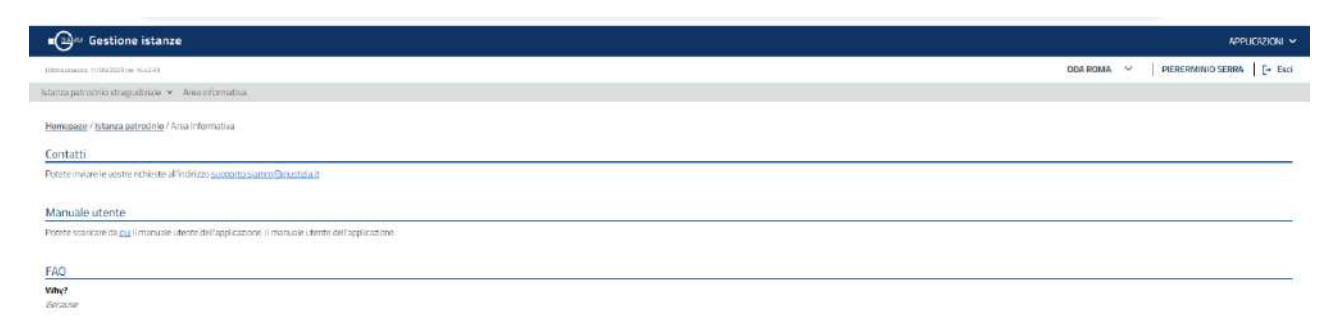

*Figura 8 – Area informativa*